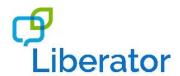

# VERSAEYE: USING SWITCHES AND ADDITIONAL SETTINGS

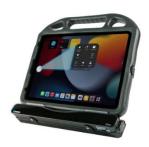

#### **Technical Support:**

01733 370 470 (Option 2) Email: <u>info@liberator.co.uk</u>

## **Regional AAC Consultants:**

If you wish to speak to your Regional AAC Consultant, please call 01733 370 470 (Option 3)

Switches can be used alongside VersaEye to allow an alternative to dwell selection.

# USING AN AEROSWITCH Connecting your AeroSwitch

You will need to connect the AeroSwitch to your iPad and ensure it is in the correct mode.

- 1. Make sure the AeroSwitch is turned off.
- 2. Set the rotary dial on the back to mode 8 and turn the AeroSwitch on.
- 3. On your iPad go to **Settings** > **Bluetooth**.
- Press and release the AeroSwitch pairing button. The blue LED must be blinking. Note: This makes the AeroSwitch discoverable to your iPad.

- 5. On your iPad, select the AeroSwitch in the Bluetooth settings.
- 6. If you are prompted for a code, enter 000000 and tap **Pair**.

### Configuring your AeroSwitch

- On your iPad go to Settings > Accessibility > Touch > AssistiveTouch > Devices
- 2. Select AeroSwitch > Button 1
- 3. Scroll down to Dwell Controls and select **Tap**.

You can now use your AeroSwitch alongside the VersaEye to make selections.

#### **USING A WIRED SWITCH**

Plug your switch into the port on the right-hand side of the VersaEye. You can now use your wired switch alongside the VersaEye to make selections.

#### **ACCESSIBILITY SHORCUTS**

The Accessibility Shortcuts menu allows you to quickly toggle certain accessibility features on and off. This can be useful when you need access to a feature in some situations, but not in others. For example, you might need to use the Zoom feature to enlarge text and icons on the home screen of your device, but because email supports larger font sizes you want to turn it off after you locate and open your email.

The Accessibility Shortcut can also be helpful to those supporting the device. The support person might turn off an accessibility feature in order to do tasks such as updating the device, programming an AAC application, or managing device connections. Then, they can quickly turn the feature back on once finished so that the end user can operate the device once again.

## **Setting Up Accessibility Shortcuts**

 Go to Settings > Accessibility > Accessibility Shortcut. This will list different features that can be shown on the Accessibility Shortcuts menu. 2. Tap a feature to add it – added features are indicated by a green tick. You need to add at least 2 features for the menu to appear.

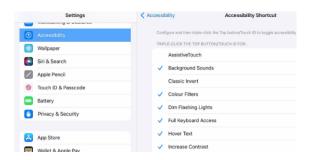

3. Triple-click the power button, or home button if you have one, to bring up Accessibility Shortcuts.

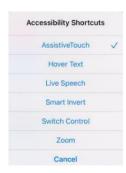

## **Setting the Top Button**

You can change the speed required to double- or triple-click the Top Button/Touch ID.

- Go to Settings > Accessibility > Top Button/Touch ID.
- 2. Select the required click speed.

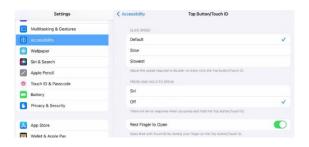

### **Guided Access with Accessibility Shortcuts**

If Guided Access is turned on and you triple-click Top Button this will put the device into Guided Access, however if Accessibility Shortcuts is also turned on then triple-clicking the Top Button will bring up the Accessibility Shortcuts menu. Guided Access will be an option at the bottom of this menu when in your chosen app.

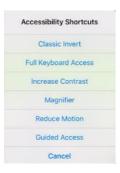

When in Guided Access you can triple-click the Top Button to turn it off again. This will prompt you to enter your passcode and you will not see the Accessibility Shortcuts.

If you wish to see this menu when turning off Guided Access:

- 1. Go to Settings > Accessibility > Guided Access.
- 2. Turn on **Accessibility Shortcut**.

Now if you triple-click the Top Button when Guided Access is enabled, you will still see the Accessibility Shortcuts menu.

If you are unable to triple-click the Top Button, you can add Accessibility Shortcut to AssistiveTouch.